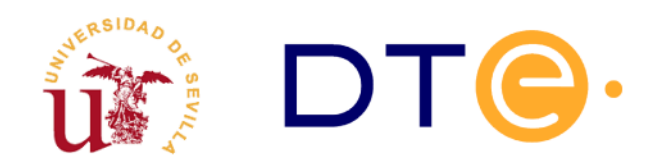

# **DEPARTAMENTO DE TECNOLOGÍA ELECTRÓNICA** ESCUELA TÉCNICA SUPERIOR DE INGENIERÍA INFORMÁTICA

# **Laboratorio 1 Preparación del entorno de laboratorio**

*Enunciados de Prácticas de Laboratorio Tecnologías Avanzadas de la Información*

# **1. Introducción y objetivos**

La duración estimada de esta sesión de laboratorio es de **4 horas**. El propósito general de esta sesión de laboratorio es la preparación de un entorno de trabajo basado en virtualización para ser utilizado a lo largo del curso. Los principales objetivos se resumen como sigue:

- Instalación y administración de máquinas virtuales basadas en Linux para la realización de las prácticas de laboratorio.
- Uso de los comandos básicos para administración de red en Linux.
- Establecer una configuración adecuada de red para cada una de las máquinas.
- Mostrar el proceso de instalación de software adicional en las distribuciones Linux.

Para la realización de los laboratorios se facilitarán diversos ficheros, concretamente la tabla [1](#page-0-0) resume el contenido y el objetivo .

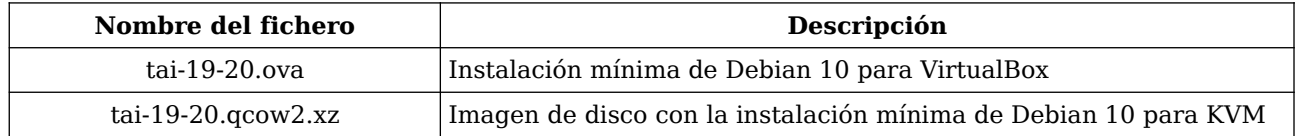

<span id="page-0-0"></span>*Tabla 1. Ficheros necesarios durante la sesión de laboratorio.*

# **2. Virtualización**

Actualmente la tecnología de virtualización está presente en todos los proveedores de servicios de

Internet. Aunque existen gran variedad de soluciones, todas se basan en la capacidad de los microprocesadores actuales de ofrecer tecnología de virtualización a nivel de hardware. En los laboratorios de esta asignatura se usará la virtualización para simular un entorno de red con al menos 3 equipos. De las diferentes soluciones existentes se podrá optar por dos de ellas: VirtualBox o Virtio-KVM.

Aunque no es recomendable el uso de MS-Windows para estos laboratorios, si se opta por esta solución sólo podrá usar VirtualBox y pudiendo encontrar algunos problemas (dependiendo del equipo) de difícil solución. En caso de utilizar los equipos del aula se recomienda utilizar VirtualBox, ya que facilita la exportación de las máquina virtuales. Virtio-KVM es una solución profesional y se recomienda su uso si pretende realizar los laboratorios sobre su propio equipo usando una alguna distribución Linux.

#### *2.1. VirtualBox*

Virtualbox es una de las muchas soluciones de virtualización existentes y actualmente es propiedad de Oracle. Existe una versión con licencia GPL denominada Virtualbox OSE (*Open Source Edition*), que se puede utilizar libremente. Durante este curso se utilizará este software para crear entornos virtuales de diversos equipos conectados a diferentes redes, y con ellos se realizarán todas las sesiones de laboratorio posteriores.

Para ahorrar el tiempo necesario en la instalación de un sistema operativo para cada una de las máquinas virtuales necesarias, se utilizarán las opciones de importación y exportación de VirtualBox, que facilitan la clonación de instalaciones completas de máquinas virtuales.

Se realizará la importación de una máquina Linux (distribución Debian) preinstalada mediante la opción de importación de servicio virtualizado.

**Tarea 1.-** Descargue el fichero *tai-19-20.ova* en su disco local. Una vez descargado inicie la aplicación VirtualBox e importe la máquina virtual utilizando la opción de menú mostrada en

<span id="page-1-0"></span>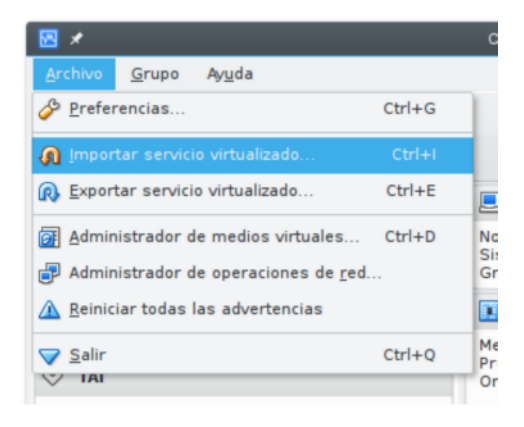

Figura 1. Importación de servicio virtualizado.

la figura [1](#page-1-0) y no se olvide marcar la casilla indicada en la figura [2](#page-2-0) para evitar conflictos de red con otras máquinas virtuales de otros compañeros.

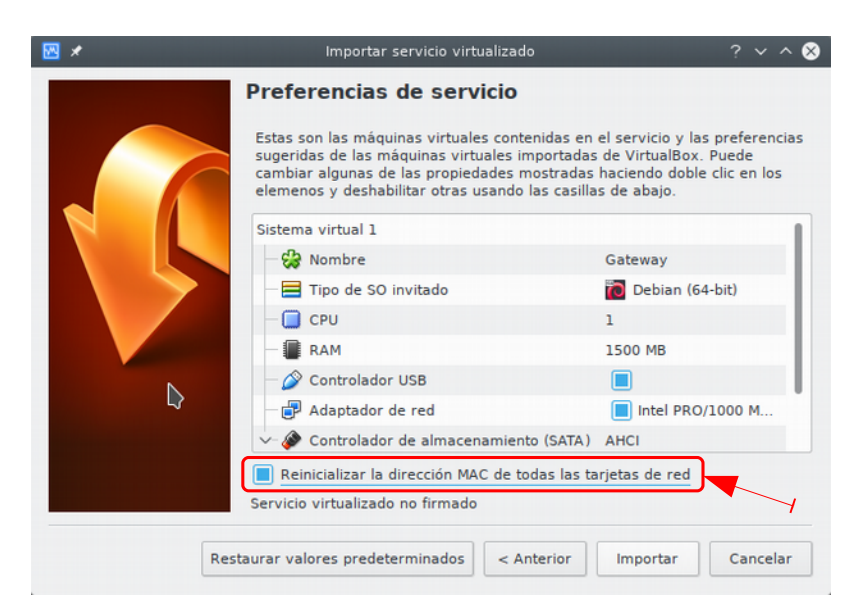

*Figura 2. Reinicio de la dirección física de la tarjeta de red.*

<span id="page-2-0"></span>**T1.1.-** Inicie la nueva máquina para comprobar el correcto funcionamiento del sistema operativo. Use el usuario *tai* con contraseña *tai* para entrar en el sistema.

**T1.2.-** Pruebe apagar la máquina desde del menú Máquina → Apagado ACPI.

**Tarea 2.-** Tras la importación de la primera máquina se realizarán clonaciones.

**T2.1.-** Seleccione la máquina importada anteriormente y usando el menú Máquina → Clonar, aparecerá un asistente donde debe indicar estas opciones: nombre de máquina a *Servidor1*, casilla reiniciar direcciones MAC marcada y tipo de clonación a enlazada.

**T2.2.-** Repita los pasos anteriores y consiga una tercera máquina llamada *Servidor2.*

**T2.3.-** Antes de iniciar las máquinas reduzca la memoria RAM de las máquinas *Servidor1* y *Servidor2*. Estas dos máquinas sólo necesitarán 512MB de RAM mientras que la máquina *Gateway* necesitará al menos 1500MB de RAM ya que ejecutará un entorno gráfico.

**T2.4.-** Tras este último ajuste, inicie las tres máquinas y compruebe si funcionan correctamente. Si se demora el arranque de alguna de ellas puede ser por la configuración de red, la cual, se realizará posteriormente.

## *2.2. Virtio-KVM*

Virtio-KVM es una solución de virtualización para procesadores con tecnología hardware de virtualización Intel VT y AMD-V. Las siglas KVM hacen referencia a *Kernel-based Virtual Machine* [\[KVM\]](https://www.linux-kvm.org/) mientras que Virtio [\[Virtio\]](https://wiki.libvirt.org/) son un conjunto de drivers para las máquinas virtuales para aumentar la eficiencia en la interacción con el hardware real del hipervisor.

Esta tecnología está disponible en todas las distribuciones Linux bajo el nombre LibVirt [\[LibVirt\]](https://wiki.libvirt.org/) y pudiéndose instalar fácilmente. Si escoge usar esta tecnología realice las tareas mostradas a continuación:

**Tarea 3.-** Instale *libvirt* y *virt-manager*. Si su distribución es Ubuntu o Debian el comando es apt install virt-manager.

**T3.1.-** Ejecute la aplicación de escritorio *VirtManager* y tal y como se indica en la figura [3](#page-3-0) obtenga la ruta donde se almacenarán las imágenes de disco. Esta ruta será necesaria para copiar la imagen de disco suministrada.

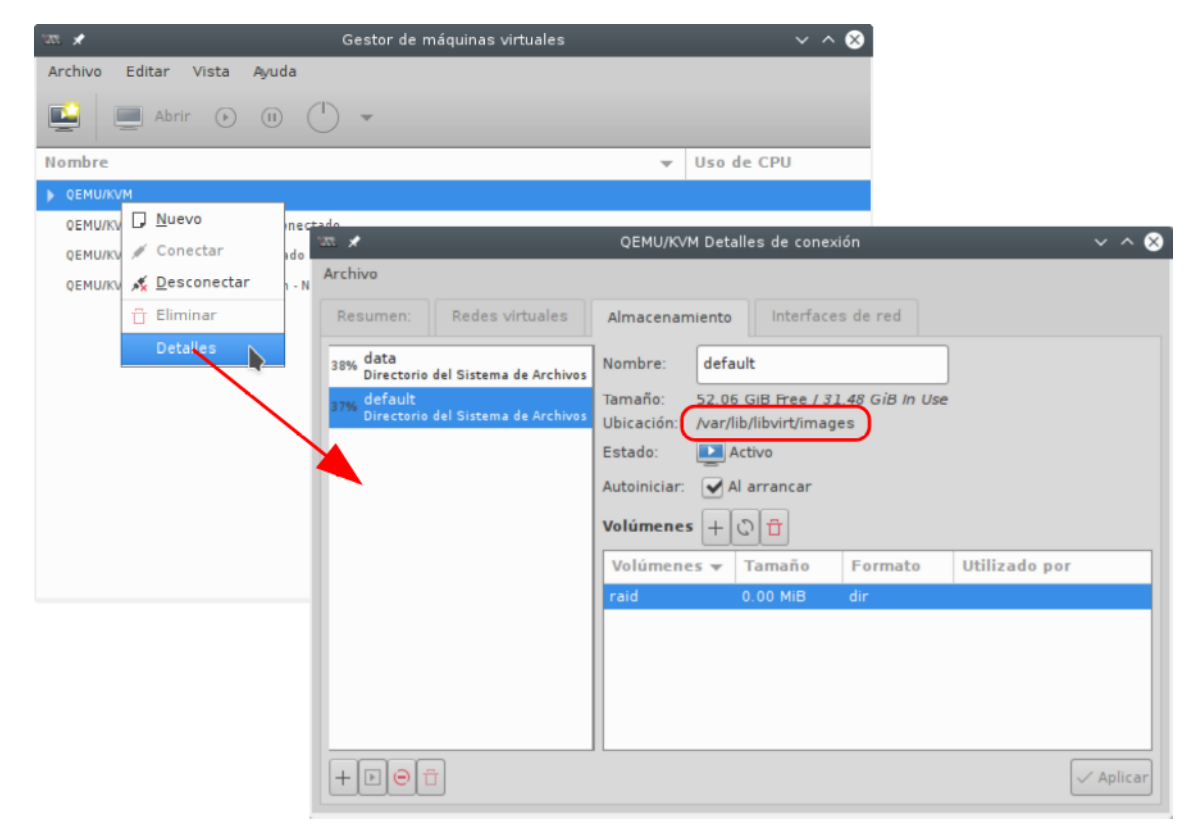

*Figura 3. Silos de almacenamiento en Virtio.*

**T3.2.-** Como administrador del sistema descomprima la imagen suministrada en el directorio correspondiente. El formato de compresión es XZ siendo el comando:

xz -d -c tai-19-20.qcow2.xz > /var/lib/libvirt/images/tai-19-20.qcow2

<span id="page-3-0"></span>*Código 1. Descompresión de ficheros en formato XZ*

**T3.3.-** Tras la descompresión, cree una nueva máquina llamada *Gateway* que utilice esta imagen de disco usando *VirtManager*. La máquina debe tener al menos 1500MB de memoria RAM y no agregue interfaz de red, la red se configurará posteriormente.

**T3.4.-** Desde el administrador de máquinas virtuales clone la máquina dos veces para obtener las 3 máquinas necesarias para realizar los laboratorios. Llame a la máquina inicial *Gateway* y a las otras *Servidor1* y *Servidor2*.

**T3.5.-** Antes de iniciar las máquinas reduzca la memoria RAM de las máquinas *Servidor1* y *Servidor2*. Estas dos máquinas sólo necesitarán 512MB de RAM mientras que la máquina *Gateway* necesitará al menos 1500MB de RAM, ya que ejecutará un entorno gráfico.

**T3.6.-** Inicie todas las máquina a la vez para comprobar que funcionan correctamente.

# **3. Configuración de la red de máquinas virtuales**

Tras disponer de tres máquinas virtuales diferentes, el objetivo es conseguir una configuración de red como la mostrada en la figura [4.](#page-4-1) Las tres máquinas estarán conectadas a una red virtual interna (192.168.7.0/24) y una de ellas hará de puerta de enlace (gateway), para ello, dispondrá de dos interfaces de red, una conectada a la red virtual interna y otra conectada a la red de laboratorio (192.168.20.0/24).

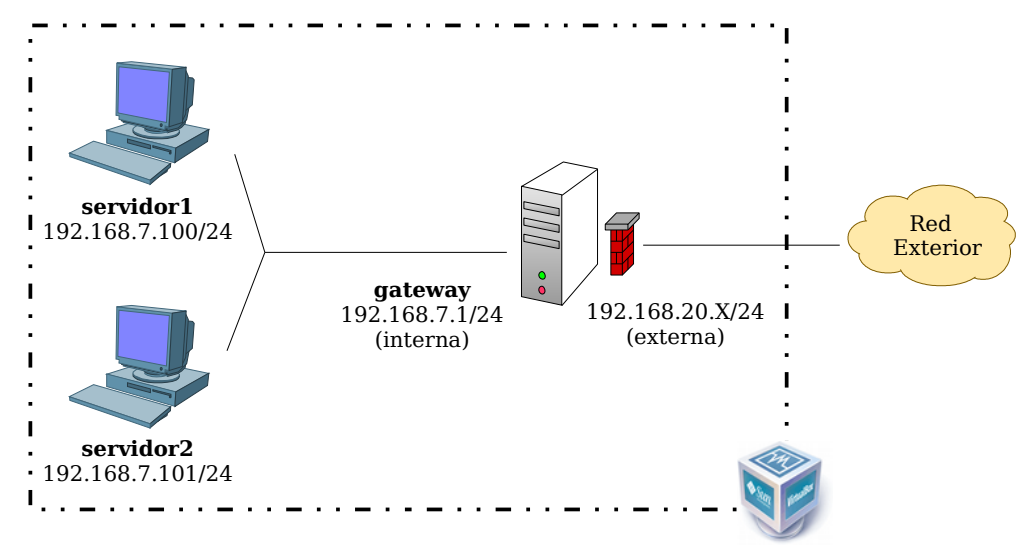

<span id="page-4-1"></span>*Figura 4. Esquema de configuración de la red virtual.*

Según use VirtualBox o Virtio-KVM la forma de conseguir la configuración difiere, por ello a continuación en la sección [3.1](#page-4-0) se indican los pasos a seguir con VirtualBox y en la sección [3.2](#page-5-1) con Virtio-KVM. Para el resto de laboratorios de la asignatura no existirán diferencias entre ambas plataformas.

### <span id="page-4-0"></span>*3.1. Configuración de la red con VirtualBox*

Para conseguir la configuración deseada hay que realizar modificaciones en la configuración de las máquinas en VirtualBox con las máquinas apagadas.

**Tarea 4.-** Asegúrese que todas las máquinas están apagadas y edite la configuración de cada una de ellas de la siguiente forma:

**T4.1.-** En la sección de configuración de red de las tres máquinas establezca el Adaptador 1 como conectado a Red Interna (ver figura [5\)](#page-5-0). Asegúrese que en el campo Nombre de la red interna es el mismo en todas las máquinas.

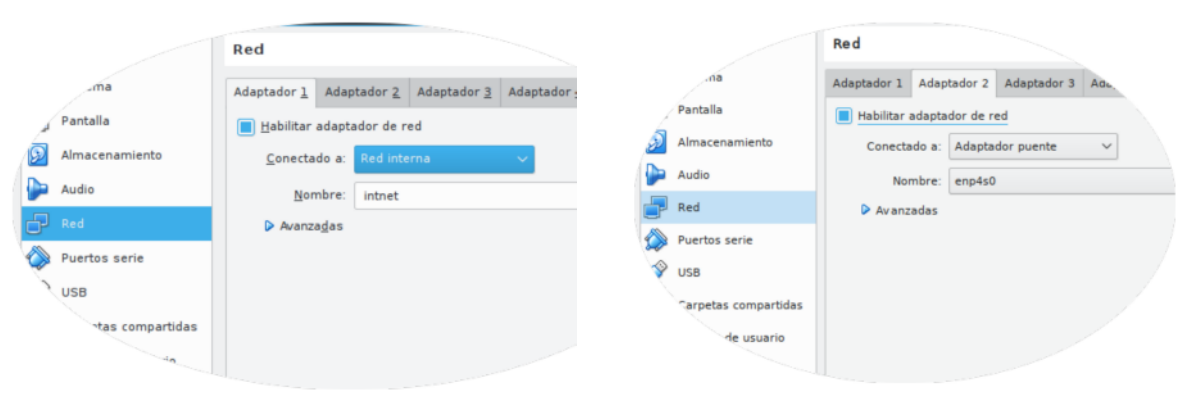

<span id="page-5-0"></span>Figura 5. Adaptador de red en modo interno en VirtualBox.

<span id="page-5-2"></span>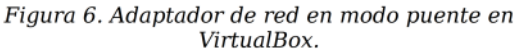

**T4.2.-** Para la máquina que hace de puerta de enlace (*Gateway*) es necesario disponer de 2 adaptadores de red. Edite la configuración de esta máquina y establezca el Adaptador 2 conectado a Adaptador puente y el nombre a eth $0^1$  $0^1$  tal y como se muestra en la figura [6,](#page-5-2) con esto se conecta al adaptador físico de la máquina.

## <span id="page-5-1"></span>*3.2. Configuración de la red con Virtio-KVM*

Si está utilizando esta solución de virtualización los pasos son similares a los realizados con VirtualBox, pero realizados con la aplicación *VirtManager*. La principal diferencia es que debe utilizar un puente de red creado en el sistema anfitrión en el que esté el adaptador ethernet.

**Tarea 5.-** Asegúrese que todas las máquinas están apagadas, acceda a la configuración mostrada en la figura [2](#page-2-0) y use la pestaña Redes virtuales.

**T5.1.-** Añada una nueva red llamada y en los sucesivos pasos deshabilite tanto el espacio de direcciones IPv4 como el IPv6. En el último paso seleccione Red virtual aislada como se muestra en la figura .

**T5.2.-** Edite la configuración de las tres máquinas seleccionando en el adaptador de red la nueva red virtual que ha creado.

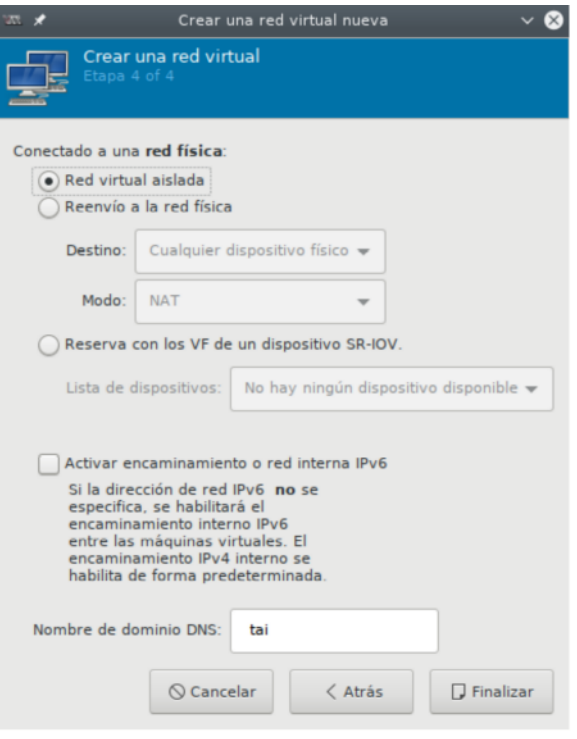

Figura 7. Creación de red interna virtual con Virtio-KVM.

**Tarea 6.-** La máquina *Gateway* tendrá otra interfaz de red que se conecta a la red del aula mediante el

<span id="page-5-3"></span>adaptador ethernet. Se recomienda crear un puente ethernet para este propósito, para ello, inicie gestor de conexiones de *NetworkManager* con el comando nm-connection-editor. Cree una nueva conexión puente con el adaptador ethernet, llámelo por ejemplo *birdge0*.

**T6.1.-** Utilice el comando ip a para comprobar que aparece el adaptador puente *bridge0*. Si es así, desde nm-connection-editor edite la configuración del puente y asigne una de las direcciones IPv4 asignada por el profesor.

**T6.2.-** Edite la configuración de la máquina *Gateway* y use el botón Agregar hardware para añadir un nuevo adaptador de red conectado en modo puente al puente *bridge0*, para ello tendrá que escribir el nombre del puente en el cuadro de texto.

#### *3.3. Exportación de las máquinas virtualizadas en VirtualBox*

Antes de proceder a la preparación del entorno de trabajo se probará la exportación de la máquinas virtuales. Este proceso se debe realizar siempre tras la finalización de la sesión de laboratorio si está utilizando los equipos del laboratorio. Si utiliza su propio equipo es recomendable realizar copias al finalizar cada laboratorio.

**Tarea 7.-** Desde el menú de VirtualBox seleccione el menú Archivo → Exportar servicio virtualizado y seleccione la máquina *Gateway* o las tres máquinas simultáneamente. No exporte directamente sobre una memoria flash USB ya que este tipo de memorias son lentas y el proceso no termina en un tiempo razonable.

# **4. Uso básico de Debian Linux**

La distribución Linux que usaremos en este curso es Debian GNU/Linux y la imagen suministrada es una instalación mínima de esta distribución. El punto inicio para cualquier distribución Linux es la línea de comandos. Esta interfaz de comandos muy avanzada y facilita en gran medida las tareas de administración. Durante este curso se irán presentando los diferentes comandos necesarios para realizar la tareas solicitadas.

Antes de continuar presentaremos algunos comandos básicos, cabe destacar el primero de todos, **man,** el cual sirve para mostrar ayuda sobre cualquier comando disponible.

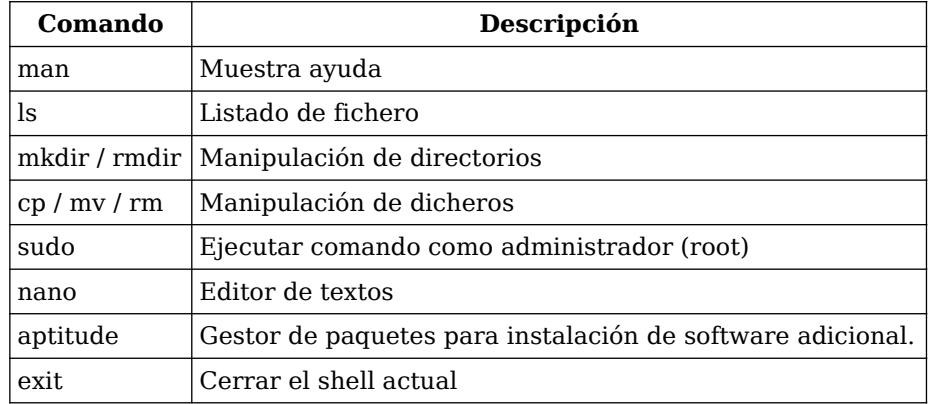

*Tabla 2. Comandos básicos en GNU-Linux*

**Tarea 8.-** Entre con el usuario y la contraseña proporcionadas para probar los siguientes comandos:

**T8.1.-** Comando para solicitar ayuda sobre el comando *su*: man su.

**T8.2.-** Comando para convertirse en administrador del equipo: sudo su (se le solicitará de nuevo la

contraseña).

**T8.3.-** Abandone la sesión utilizando el comando exit.

**T8.4.-** El comando systemctl reboot reinicia la máquina, intente ejecutarlo como un usuario no administrador y observe el error. Pruebe ejecutarlo como administrador mediante el comando sudo systemctl reboot.

**Tarea 9.-** La consola mostrada las distribuciones Linux es múltiple, es decir, permite tener varias sesiones iniciadas simultáneamente, lo cual es muy útil en las tareas de administración. Para probarlo pulse con el ratón en el interior de la ventana de la máquina virtual para que el teclado y el ratón se capture.

**T9.1.-** Inicie una sesión con el usuario *tai* y ejecute el comando htop. Este comando muestra los procesos en ejecución del sistema en tiempo real, pulse F5 para ver el árbol de procesos.

**T9.2.-** Pulse la combinación de teclas ALT+F2 y aparecerá un nuevo terminal para iniciar la sesión. Inicie la sesión y después vuelva a la sesión anterior mediante ALT+F1.

**T9.3.-** Pruebe las combinaciones ALT+F?. ¿Cuantos terminales provee Debian?

**T9.4.-** Para liberar el ratón y el teclado pulse la combinación de teclas CTRL derecho (VirtualBox) o CTRL+ALT (Virtio-KVM).

## *4.1. Configuración de la red*

Para que el entorno de trabajo opere correctamente se deben configurar las interfaces de red de todas las máquinas virtuales siguiendo el esquema de la figura [4.](#page-4-1) La configuración de red en *Debian*, reside en los siguientes ficheros de texto:

- /etc/network/interfaces: Fichero con configuración explícita para cada interfaz de red disponible.
- /etc/hostname: Nombre de la máquina.
- /etc/hosts: Fichero con las correspondencias de nombres de máquinas y direcciones IP, el cual es prioritario a las resolución de nombres mediante DNS.

Además de los ficheros enumerados, se dispone de una serie de comandos para consultar o cambiar la configuración de red en todo momento.

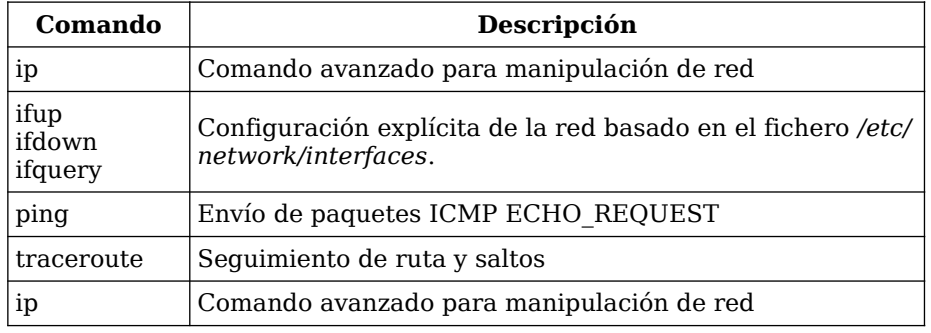

*Tabla 3. Comandos básicos para la manipulación de red en GNU-Linux.*

**Tarea 10.-** La primera tarea es cambiar el nombre de *Host* en cada una de las máquinas virtuales para evitar conflictos de nombres ya que, al haber sido clonadas todas tienen el mismo nombre. Hay que editar dos ficheros: /etc/hostname y /etc/hosts, debe utilizar los comandos indicados en cada una de las

máquinas cambiando adecuadamente el nombre de Host en cada una de ellas:

T10.1.- Utilice el comando sudo su para convertirse en administrador (root). Para asegurarse que es administrador (root) ejecute también el comando id.

**T10.2.- Ahora** edite  $\mathsf{a}$ fichero /etc/hostname usando el comando nano /etc/hostname. En la figura 8 se muestra una captura del editor de textos nano y en la parte inferior se muestras las teclas de acción precedidas del símbolo ^. Este símbolo hace referencia a la tecla CTRL, por ejemplo, para guardar los cambios en el fichero debe pulsar CTRL+O (ambas teclas simultáneamente) y para salir del editor CTRL+X.

T10.3.- Debe repetir la edición pero con el fichero /etc/hosts y establecer el nombre cada máquina en la línea mostrada en la figura 9.

T10.4.- Finalmente para hacer los cambios efectivos reinicie la máquina usando el comando reboot como administrador. Una

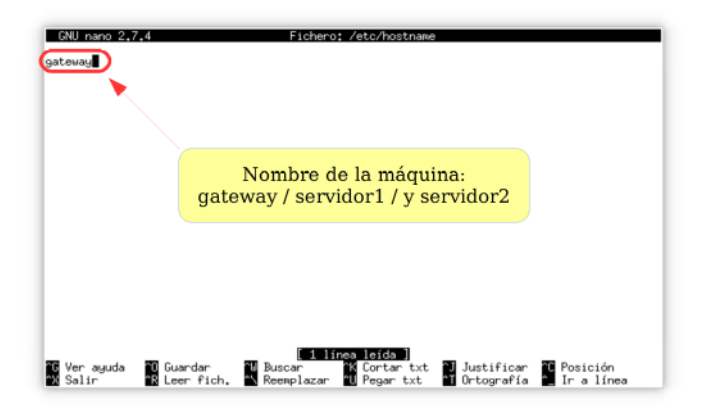

Figura 8. Edición del fichero hostname.

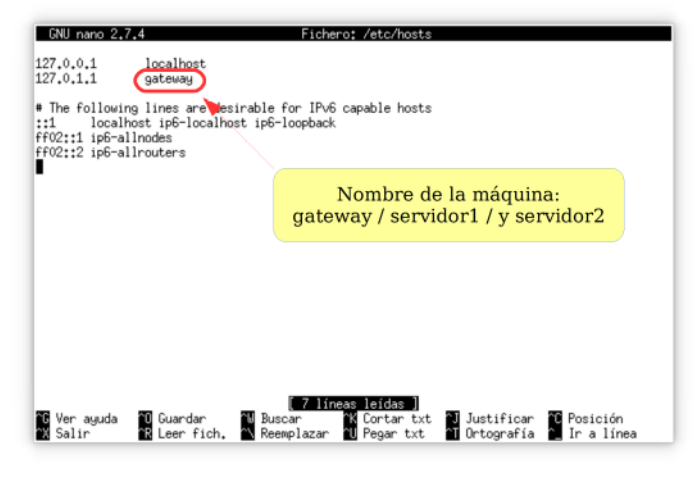

Figura 9. Edición del fichero hosts.

vez reiniciada compruebe los cambios usando los comandos hostname y hostnamectl.

El siguiente paso es configurar la red en las diferentes máquinas, pero hay que distinguir entre las máquinas *Servidor1* y *Servidor2* frente a la máquina de *Gateway*, la cual, posee dos interfaces de red.

**Tarea 11.-** Se configurará en primer lugar la red del *Servidor1* y *Servidor2* realizando estos pasos en cada una de las máquinas:

<span id="page-8-1"></span>**T11.1.-** Conviértase en administrador (root) mediante el comando sudo su. Introduzca la clave adecuada.

<span id="page-8-0"></span>**T11.2.-** Ejecute el comando ip a para ver los nombres de las interfaces y la configuración de la red, obtendrá una salida como la mostrada, siendo las interfaces de red las marcadas en rojo:

```
1: lo: <LOOPBACK,UP,LOWER_UP> mtu 65536 qdisc noqueue state UNKNOWN group default qlen 1000
     link/loopback 00:00:00:00:00:00 brd 00:00:00:00:00:00
    inet 127.0.0.1/8 scope host lo
       valid_lft forever preferred_lft forever
   inet6 ::\overline{1}/128 scope host
 valid_lft forever preferred_lft forever
2: eth0: <BROADCAST,MULTICAST> mtu 1500 qdisc noop state DOWN group default qlen 1000
 link/ether 08:00:27:43:0a:b2 brd ff:ff:ff:ff:ff:ff
```
**T11.3.-** Supongamos que nos aparecen las interfaces *eth0* y *lo*. La interfaz *lo* corresponde al bucle local (localhost/127.0.0.1) y *ethX* a las tarjetas de red*.* Con un editor de texto, por ejemplo *nano*, edite el archivo /etc/network/interfaces, utilice el comando nano /etc/network/interfaces y realice la siguiente configuración:

```
auto lo 
   iface lo inet loopback 
auto eth0
iface eth0 inet static 
   address 192.168.7.100
   netmask 255.255.255.0 
   gateway 192.168.7.1
```
<span id="page-9-0"></span>*Código 3. Contenido de /etc/network/interfaces para configuración con IP estática.*

**T11.4.-** Tras guardar los cambios en el fichero debe comprobar si no ha cometido errores se sintaxis en el fichero. Para ello ejecute el comando ifquery eth0 , en caso de error le indicará el número de línea.

**T11.5.-** Si el comando anterior mostró correctamente la configuración de red, puede reiniciar la configuración de red utilizando los comandos: ifdown -a seguido de ifup -a. Para comprobar la nueva configuración use los comandos ip a y ip route.

**T11.6.-** Ejecute el comando man interfaces para consultar la documentación sobre este fichero.

**T11.7.-** Repita en la máquina *Servidor2* estableciendo la dirección IP 192.168.7.101.

**Tarea 12.-** Cuando tenga configuradas dos máquinas ejecute el comando *ping* entre ellas para verificar el correcto funcionamiento de la red interna.

### *4.2. Configuración de la máquina Gateway*

La máquina *Gateway* dispone de dos adaptadores de red. Al no disponer físicamente de conexiones en para poder identificarlas se deben consultar y apuntar las direcciones MAC de los adaptadores para posteriormente saber cual es el que está conectado a la red interna y cual a la externa.

**Tarea 13.-** Utilice el comando ip a para identificar los adaptadores correspondientes a la red interna y a la red externa de su máquina *Gateway*. Para ello debe obtener la dirección MAC de cada adaptador de dentro de la máquina virtual mediante la salida del comando anterior. Fíjese en el código [2](#page-8-2) la secuencia resaltada en azul y compárela con la dirección hardware (MAC), mostrada en el menú de Red de VirtualBox (ver figura [10\)](#page-10-0) o VirtManager, para ello pulse sobre el texto Avanzadas de la figura [5](#page-5-0) y [6.](#page-5-2)

**T13.1.-** Una vez identificada la red interna, establezca la configuración **únicamente para esta interfaz** repitiendo los pasos de [T11.1.-,](#page-8-1) [T11.2.-](#page-8-0) y [T11.4.-](#page-9-0) usando la dirección IP 192.168.7.1.

**T13.2.-** Pruebe con las tres máquinas virtuales funcionando el comando *ping* entre todas ellas.

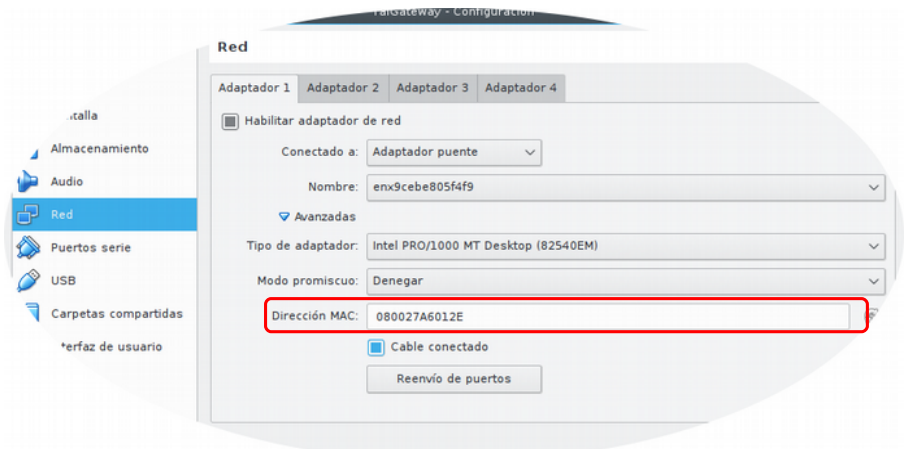

<span id="page-10-0"></span>*Figura 10. Dirección hardware de los adaptadores de red en VirtualBox.*

**Tarea 14.-** La interfaz externa debe configurarse con una dirección IP proporcionada por el profesor para evitar conflictos con los compañeros de clase que estarán en la misma red. Esta red será 192.168.20.0/24.

<span id="page-10-1"></span>**T14.1.-** Solicite su dirección IP al profesor y edite de nuevo el fichero /etc/network/interfaces añadiendo la configuración de la nueva interfaz ethX como se indica:

```
# Sustituya ethX y 192.168.20.YYY por el valor correcto
auto ethX
iface ethX inet static 
   address 192.168.20.YYY
   netmask 255.255.255.0
   gateway 192.168.20.1
   dns-nameservers 8.8.8.8
```
*Código 4. Configuración de la segunda interfaz de red en el gateway.*

**T14.2.-** Cuidado en este momento, puede que tenga en el archivo de configuración dos gateways, para esta máquina, su gateway es únicamente 192.168.20.1, por ello elimine de la configuración del otro interfaz la sentencia gateway 192.168.7.1.

**T14.3.-** Compruebe la configuración con el comando ifquery y si es correcto, reinicie la configuración de red los siguientes comandos: ifdown -a (desactiva todas las interfaces) ifup -a (activa todas las interfaces). Compruebe la nueva configuración mediante los comandos ip a e ip route.

**T14.4.-** Compruebe también con el comando *ping* que alcanza el gateway externo 192.168.20.1.

**T14.5.-** Compruebe la resolución de nombres y la conectividad en cada máquina utilizando el comando *ping* hacia [www.dte.us.es.](http://www.dte.us.es/)

Llegado a este punto tiene la red interna y el gateway configurado, pero podrá comprobar que aunque los equipos de la red interna alcanzan el gateway, estas máquinas no consiguen salir al exterior a través de su máquina *Gateway*. Para poner su gateway operativo será necesario configurar adecuadamente NAT y se realizará en la siguiente sesión de laboratorio.

**Tarea 15.-** Visualice la ruta de los paquetes en su máquina *Gateway* hasta los DNS públicos de Google

mediante el comando traceroute 8.8.8.8.

**T15.1.-** Repita el proceso desde las máquinas internas de red para comprobar que su gateway no retransmite los paquetes al exterior.

## *4.3. Modos alternativos de conexión a Internet para el entorno de trabajo*

La red de laboratorio con configuración estática no está disponible fuera de la red cableada del laboratorio de la asignatura. Por ello se muestran configuraciones alternativas.

**Tarea 16.-** Si está usando un equipo con conexión inalámbrica cambie el modo del adaptador de Virtualbox a modo puente sobre la interfaz WLAN.

**T16.1.-** Conecte el sistema operativo anfitrión a la red inalámbrica del aula, si realiza esto sobre *eduroam* no funcionará.

**T16.2.-** Ahora en la máquina virtual conviértase en administrador y ejecute el comando dhclient eth0, el cual solicitará la configuración DHCP automática al router. Compruebe con el comando ifconfig la dirección IP obtenida para ver si opera es posible usar la conexión inalámbrica en este modo.

**T16.3.-** En caso de ser posible, debe configurar esta interfaz con una IP estática pero en la red 192.168.1.0/24. Para ello siga los pasos [T14.1.-](#page-10-1) la dirección IP suministrada pero en la red 192.168.1.0/24, consulte al profesor si tiene dudas.

**T16.4.-** Intente hacer ping desde el sistema operativo anfitrión a la máquina virtual para ver si es alcanzable.

# **5. Instalación de aplicaciones**

En Linux existen varias formas de instalar un programa en función del formato disponible del programa, cada una de ellas presenta las siguientes peculiaridades:

- **Einarios:** Generan problemas de compatibilidad de dependencias y requieren actualizaciones manuales. No se utilizan habitualmente.
- Código fuente: Se necesitan entornos de desarrollo y bibliotecas y consiste en compilar el código fuente original. También se es necesario resolver manualmente las dependencias. En caso de actualizaciones hay que repetir el proceso.
- Paquetes de la distribución: Es la opción mas recomendable, es fácil, rápido, automático, centralizado, etc. Además los procesos de actualización están automatizados.

Otro concepto importante para la instalación de programas en un sistema Linux son las *dependencias*. Dependencia significa que un software necesita de otro para que funcione adecuadamente. En Linux es común que se necesiten herramientas o librerías para realizar un trabajo. Este problema se puede resolver, en parte, con programas que se encargan del software instalado y que tratan de resolver las dependencias con información proveída por personas encargadas de los paquetes. La resolución automática de dependencias es una de las tareas más importantes de una distribución.

Las distribuciones modernas de Linux utilizan los llamados *repositorios de paquetes* para facilitar al usuario la adquisición y descarga del software adicional. Un repositorio es un lugar físico (servidor) donde se encuentran paquetes de software de la distribución. En un repositorio puede haber varias versiones de una distribución. Por ejemplo, en el repositorio de Debian podemos encontrar: Versiones soportadas anteriormente, Versión actual y Versión de desarrollo.

También para cada versión de la distribución suelen existir varios componentes por motivos diversos. Por ejemplo, en Debian encontramos estas secciones:

- **·** main: sección principal, libre y con soporte oficial.
- restricted: software soportado cuya licencia no es completamente libre.
- **EXECUTE:** software libre adicional, no soportado oficialmente.
- multiverse: software no soportado oficialmente con posibles problemas de distribución y no libre.

Pueden combinarse cualquier número de repositorios, siempre que no existan conflictos entre los paquetes que los componen. El sistema de gestión de paquetes elige la versión mas moderna en caso de paquetes repetidos.

Este sistema de paquetes es el más utilizado actualmente y el más fácil de manejar, ya que existen multitud de herramientas, tanto de consola como gráficas, con multitud de opciones. Desde el punto de vista de la línea de comandos, los comandos básicos para gestión del software en Debian son las mostradas en la tabla [4,](#page-12-0) de los cuales, se recomienda centrarse en *aptitude*.

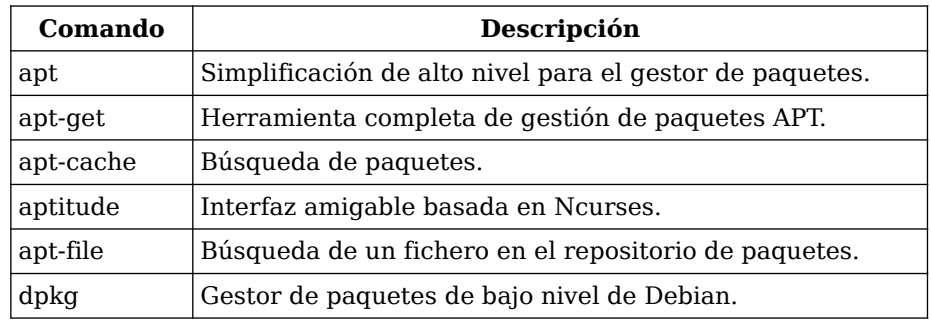

<span id="page-12-0"></span>*Tabla 4. Comandos básicos de gestión de paquetes.*

#### *5.1. Instalación de escritorio y pasos adicionales*

En esta última sección se propone realizar una instalación mínima para un escritorio gráfico. La instalación de un escritorio no es necesaria para la administración y aumenta el tamaño de la imagen en más de 600MBytes, lo cual aumenta el tiempo y tamaño de exportación pero se utilizará para facilitar el desarrollo de los laboratorios. Sea consciente que, en administración de sistemas, nunca se instala un escritorio en un servidor.

Existen multitud de escritorios disponibles en las diferentes distribuciones de GNU-Linux, siendo los de menor peso y que consumen pocos recursos *lx, xfce* y *mate*. En principio, no basta con instalar algún escritorio, se necesita un entorno gráfico capaz de manejar los controladores de vídeo siendo el más usado en Linux XORG. En este curso se propone hacer una mínima instalación del escritorio *mate* junto con un gestor de sesiones llamado *lightdm*. El sistema de dependencias de Debian detectará automáticamente los paquetes adicionales necesarios para que estos dos funcionen, los instalará y los configurará automáticamente.

**Tarea 17.-** Antes de instalar software adicional es siempre necesario actualizar la base de datos de los paquetes disponibles en la red y descargar las últimas actualizaciones. Los comandos mostrados a continuación actualizan la lista de paquetes, instalan las actualizaciones e instalan el escritorio *mate*:

> apt update apt upgrade apt install mate-core lightdm

*Código 5. Uso del comando apt para instalar software.*

**T17.1.-** Una vez terminada la instalación reinicie la máquina usando el comando reboot como administrador. Deberá aparecer una pantalla de bienvenida en modo gráfico en la que podrá iniciar una sesión de escritorio.

**T17.2.-** Entre en la configuración del escritorio y aumente la resolución de pantalla al menos a 1024x768.

**Tarea 18.-** En el menú de programas del escritorio recién instalado inicie el emulador de terminal y cambie a la cuenta de administrador mediante el comando sudo su.

**T18.1.-** Como administrador instale el programa *aptitude* con el comando apt install aptitude.

**T18.2.-** Inicie el gestor de paquetes aptitude ejecutando el comando con ese mismo nombre en el terminal.

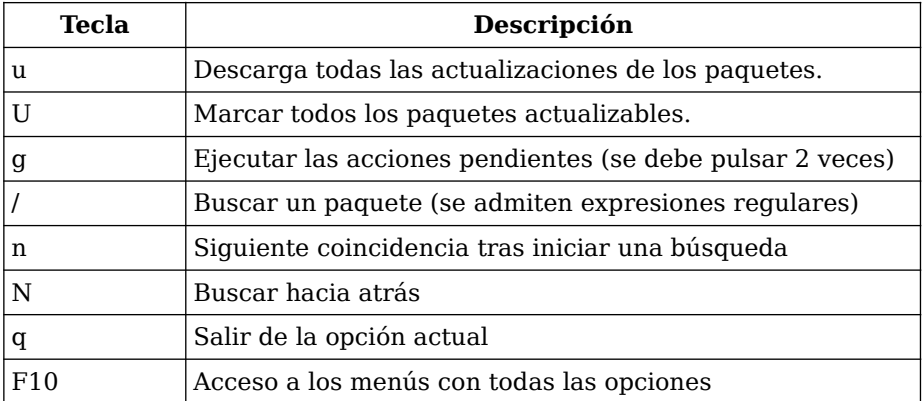

<span id="page-13-0"></span>*Tabla 5. Teclas rápidas de uso común con aptitude.*

**T18.3.-** En la tabla [5](#page-13-0) están las teclas más utilizadas en este programa, aunque dispone de un menú desplegable con el ratón o la tecla F10. Use el puntero del ratón para abrir los menús *aptitude* y pruebe usar la opción de menú Acciones → Actualizar la lista de paquetes. Espere a que termine la operación.

**T18.4.-** Para realizar búsqueda de software use la tecla "/" o de nuevo acceda al menú Buscar → Buscar. Busque el paquete *pluma* e intente instalarlo, para ello utilice la tecla '+' que sirve para marcar los paquetes a instalar. Después puede usar la tecla "g" dos veces.

**T18.5.-** Busque en el menú de programas el programa que acaba de instalar y ejecútelo.

## *5.2. Consideraciones adicionales y resolución de problemas*

Durante la sesión de laboratorio se debe considerar lo siguiente

Q1: Para poder trabajar de forma fluida en VirtualBox debe asegurarse de tener habilitado el soporte hardware de Virtualización. Esto se muestra en el icono con una 'V' mostrado en la figura, debe está coloreado, si es gris no está operativo. Si no está operativo debe buscar la solución siguiendo las siguientes indicaciones:

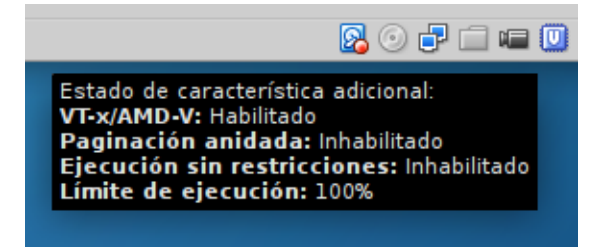

- Asegúrese de tenerlo habilitado en la BIOS del equipo
- Si tiene Windows 10 debe deshabilitar Windows Hyper-V en el panel de control, busque información por Internet par hacerlo.

Q2: Se debe ser cuidadoso con las versiones usadas de VirtualBox. Durante este curso se usará en los laboratorios la versión de VirtualBox 5.2.X. Si instala alguna versión en su equipo es recomendable utilizar la misma para importar y exportar máquinas sin problemas